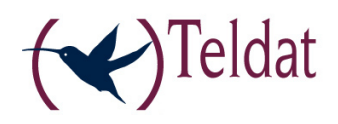

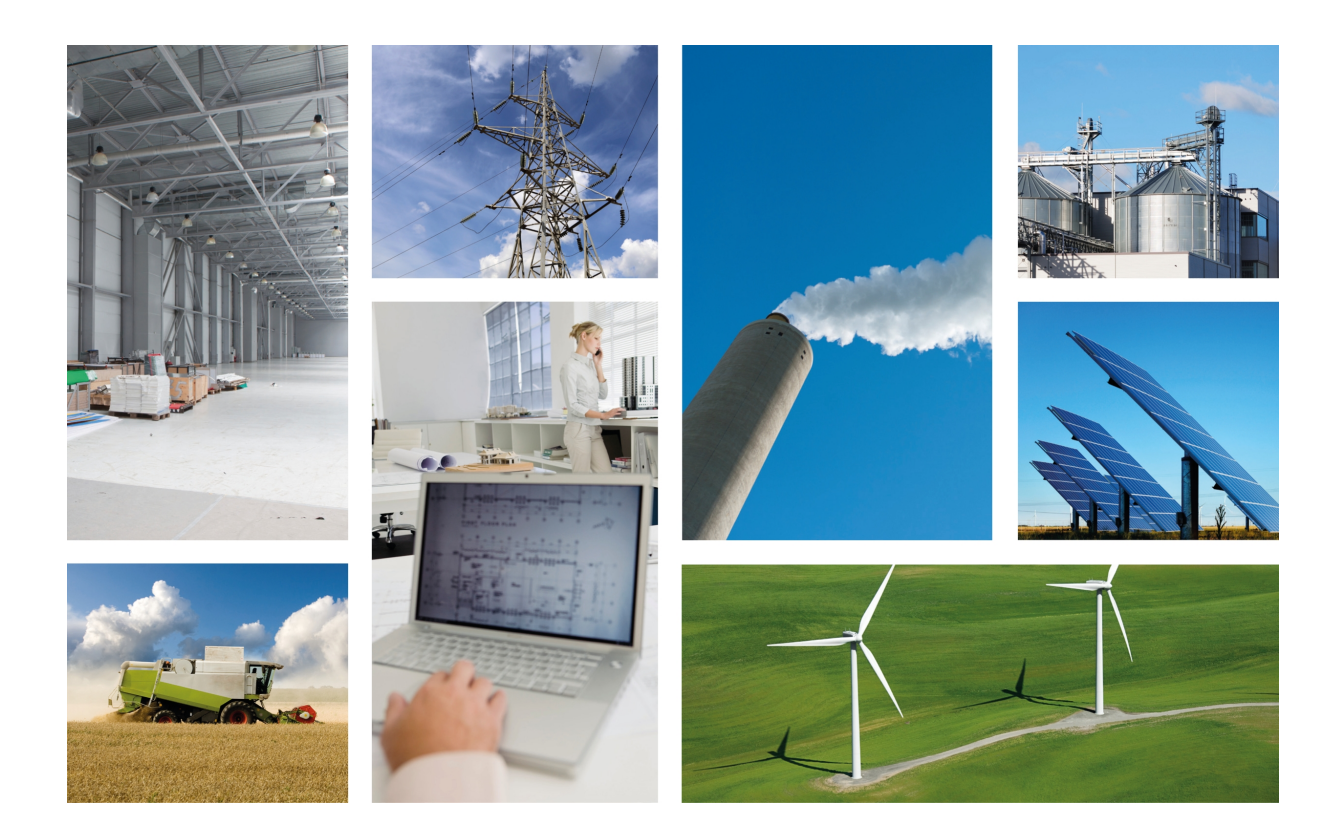

# Regesta PRO-ER Web Interface (Quick Configuration)

Teldat-Dm 476-I

Copyright© Teldat-DM476-I Version 3.1 Teldat S.A.

## **Legal Notice**

Warranty

This publication is subject to change.

Teldat S.A. offers no warranty whatsoever for information contained in this manual.

Teldat S.A. is not liable for any direct, indirect, collateral, consequential or any other damage connected to the delivery, supply or use of this manual.

# **Table of Contents**

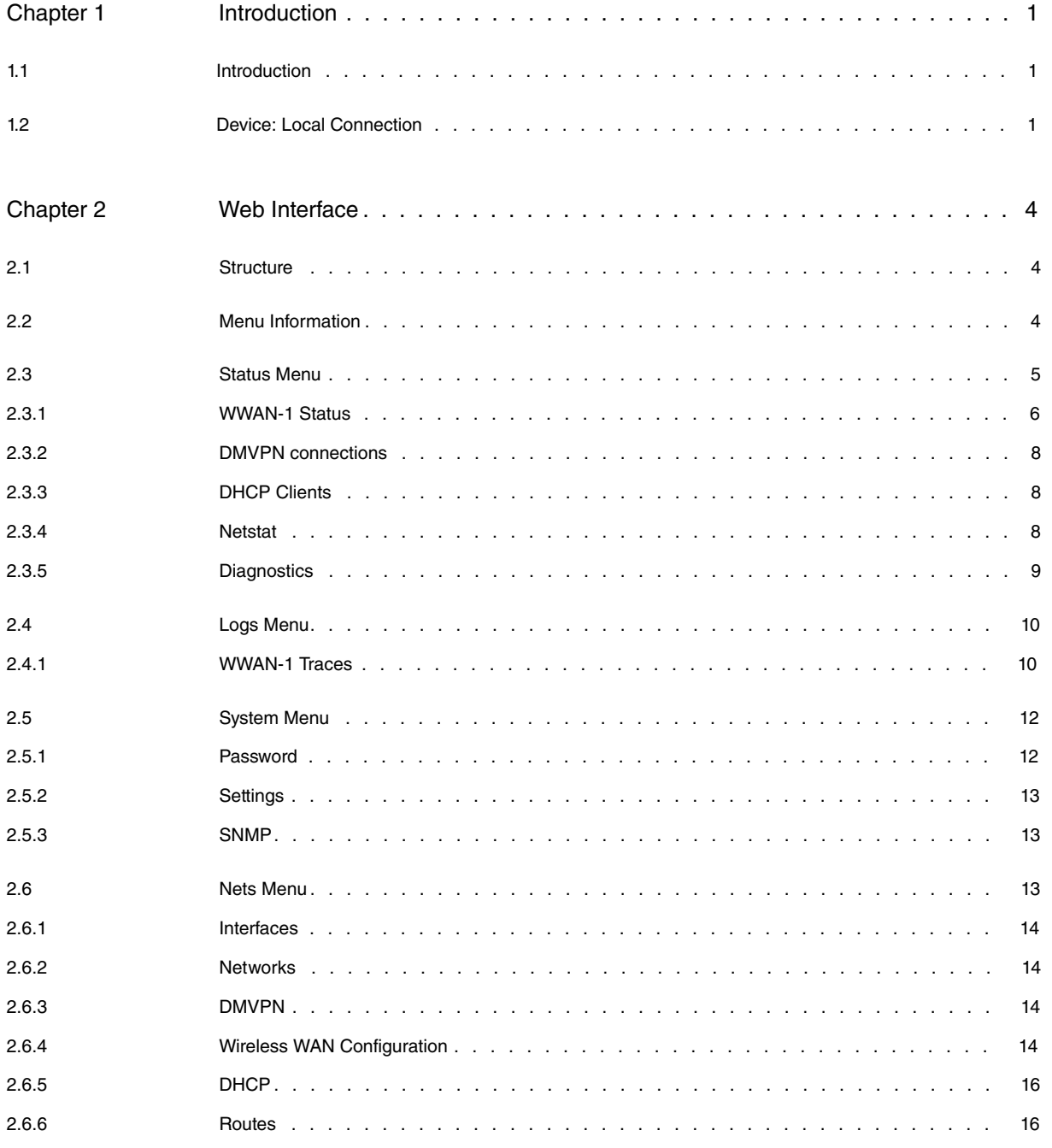

Table of Contents Teldat S.A.

# <span id="page-4-1"></span><span id="page-4-0"></span>**Chapter 1 Introduction**

## **1.1 Introduction**

The web configuration is a Regesta-PRO-ER device configuration tool permitting a quick and efficient start up.

The Web configurator is set up to automate the configuration, taking into account the device's work scenario. The configuration parameters that can be accessed through the web are those that are vital to the router operations. The rest of the parameters, hidden from the user, contain values that are adjusted to achieve the best from the operating system. The criteria used for this adjustment is the connection speed to the terminals.

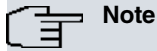

The application scenario shown in this manual is a basic configuration connection to 2G/3G where there are no tunnels or VLANs.

## <span id="page-4-2"></span>**1.2 Device: Local Connection**

The device already has default factory settings installed, which will activate if this has not been previously configured. You can access the web configurator by connecting an Ethernet cable, supplied with the device, to any of the switch ports and to the PC being used for the configuration tasks.

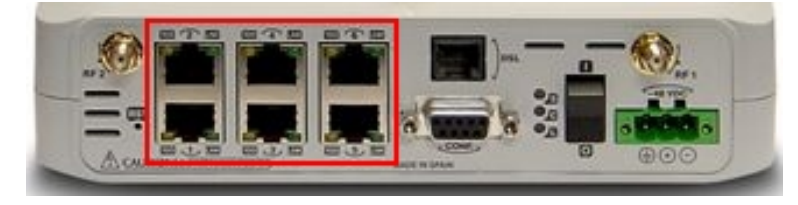

Fig. 1: Rear view of the Regesta-PRO-ER device. Switch ports

The default IP address accessible from any switch port is 192.168.1.1/24. The PC must configure an address pertaining to the Regesta-PRO-ER subnet (192.168.1.0/24).

Once you have guaranteed IP access to the device, you need to enter the following URL into the web browser:

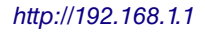

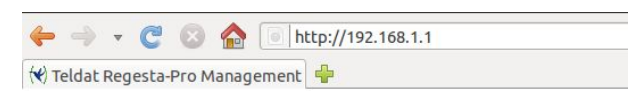

Fig. 2: Accessing the Web configuration

If the device access is correct, the Web configurator home page is displayed:

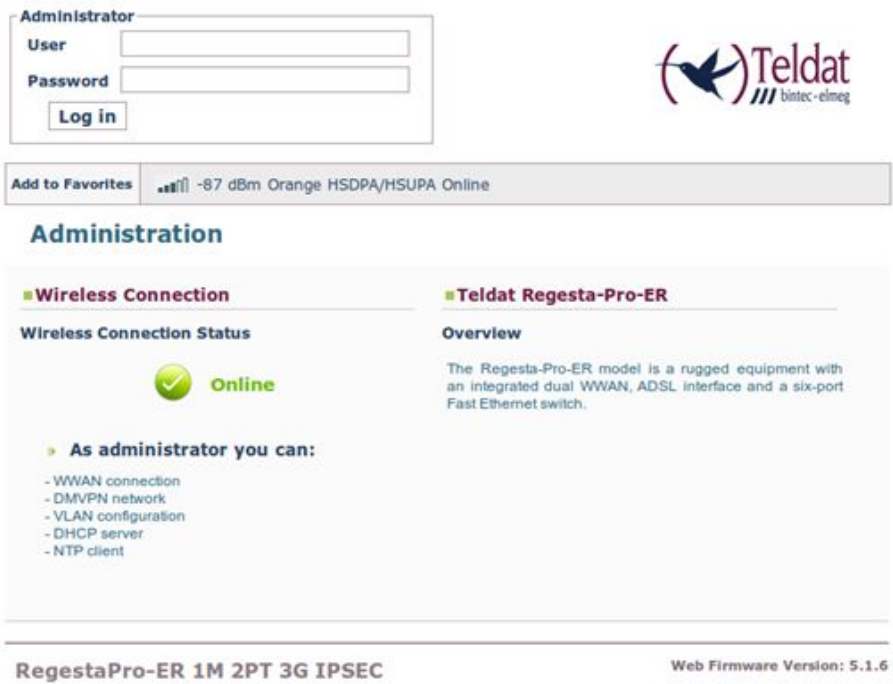

Fig. 3: Homepage

On the upper page bar you can see information on the current state of the connection: Online/Offline. In cases where a connection is established, this also shows the coverage level, the carrier for the SIM being used and the technology employed.

... 1 -61 dBm movistar GPRS Online

Fig. 4: Coverage quality, carrier, technology and connection status

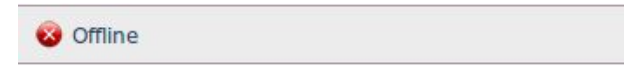

Fig. 5: Not connected

**Administration** 

In the center section, the configurator shows the current connection state again with a symbol together with some text on the characteristics of the web configurator and the REGESTA-PRO-ER devices.

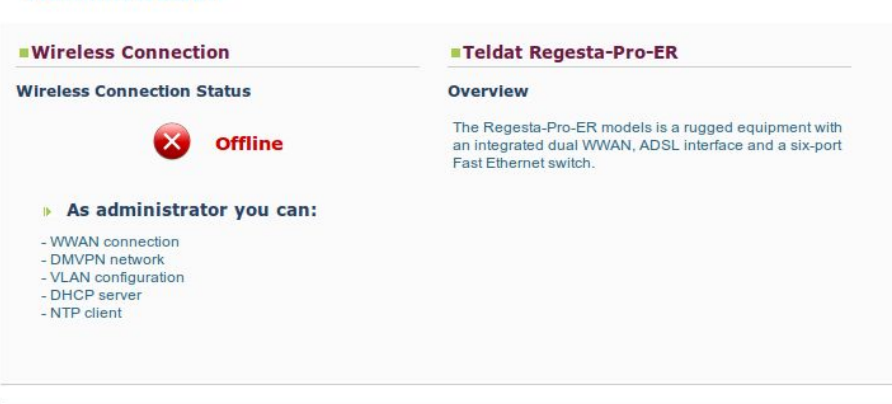

Fig. 6: Start page information

The rest of the page contains information regarding the device model and the installed web firmware version.

Web Firmware Version: 5.1.6 RegestaPro-ER 1M 2PT 3G IPSEC

Fig. 7: Device model and web firmware version installed.

To access the device configuration and monitoring, enter the user and password and click on the "Log in" button. Initially, the device leaves the factory without defined users.

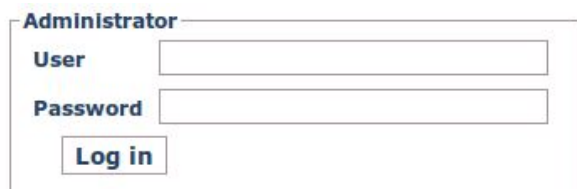

Fig. 8: Access with user and password

Depending on the access level assigned to the logged-in user (root, configuration or monitoring), he/she will have access to some pages or others.

| Status Logs System Nets<br>Info               | Ill -89 dBm Orange HSDPA/HSUPA Online  | Logout |
|-----------------------------------------------|----------------------------------------|--------|
| Fig. 9: Access through "root" level           |                                        |        |
| Status - Logs - System - Nets -<br>Info       | 11 -89 dBm Orange HSDPA/HSUPA Online   | Logout |
| Fig. 10: Access through "configuration" level |                                        |        |
| Status Logs<br>Info                           | atil -89 dBm Orange HSDPA/HSUPA Online | Logout |

Fig. 11: Access through " monitoring" level

## <span id="page-7-1"></span><span id="page-7-0"></span>**Chapter 2 Web Interface**

## **2.1 Structure**

The configuration and monitoring pages have a common structure, described below:

- **Information on the device, date and time** (shown in purple)**:** displays the name of the device, the date, the time and the time elapsed since the last restart.
- **Main menu** (red)**:** allows you to browse through the different configurator pages.
- **Status bar** (orange)**:** displays the coverage bars and their level in dBm, the carrier, the technology being currently used and the connection status.
- **Logout** (green): disconnects the user, who is redirected to the application disconnection page where information on how to return to the configurator start page is given.
- **Configuration/monitoring page** (blue)**:** this is the page the user is currently accessing and which allows him to configure or monitor the different device characteristics.

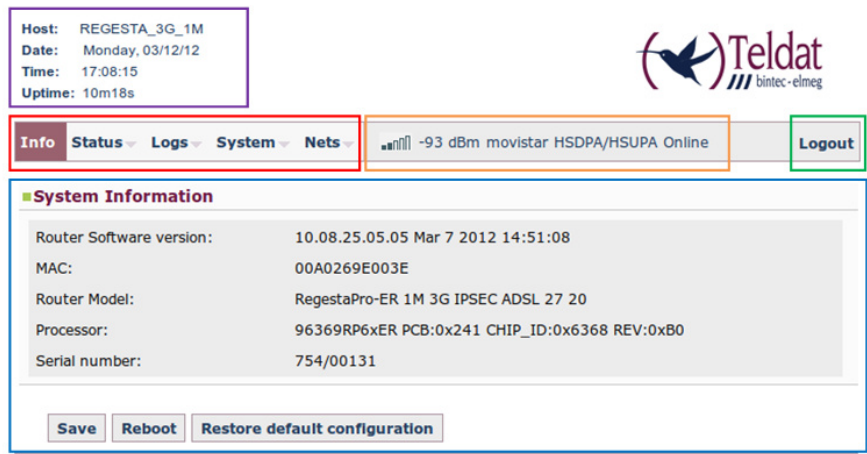

Fig. 12: Page structure

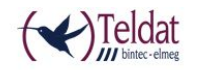

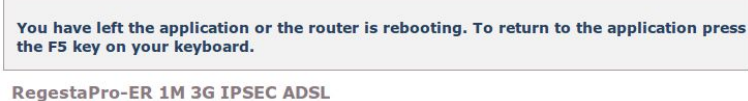

<span id="page-7-2"></span>Fig. 13: Application disconnection page

## **2.2 Menu Information**

Once the user and password have been validated, the following page containing information on the device is displayed.

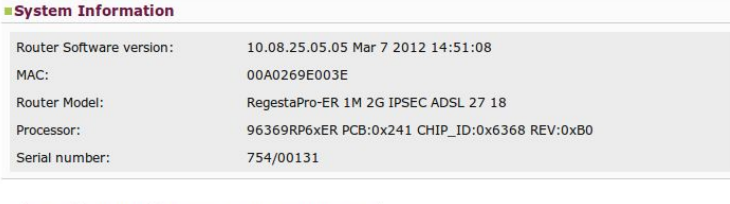

Save Reboot Restore default configuration

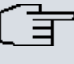

## **Note**

The "Save", "Reboot" and "Restore default configuration" buttons are only available if the logged-in user has been assigned a "root" or "configuration" access level.

The data shown is as follows:

- **Router Software version:** Device's CIT version.
- **MAC:** Ethernet physical address.
- **Router Model:** REGESTA-PRO-ER model and device license.
- **Processor:** Processor.
- **Serial number:** Device's serial number.

There are three buttons at the bottom of the page that execute the following actions:

- **Save button:** Allows you to save the changes made in the device configuration.
- **Reboot button:** Allows the user to reboot the device from the web. On clicking on this button, the user is automatically logged out and redirected to the application disconnection page.

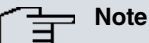

For the changes executed in the device configuration via the web configurator to activate, you first need to save the changes by clicking on the "Save" button. Then reboot the device using the reboot button.

• **Restore default configuration button:** Allows you to reestablish the router's default configuration, which automatically restarts in order to activate the changes. On reboot, the user is automatically redirected to the application disconnection page.

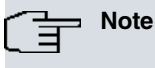

If you reestablish the default configuration, you will lose all the changes made to the device's configuration.

The startpage contains the accesses the user needs in order to enter the device's configuration pages, depending on his/her access level. The following sections describe the configuration/monitoring screens in the order they appear in the bar at the top of this page.

## <span id="page-8-0"></span>**2.3 Status Menu**

The Status menu allows you to access information on the various aspects of the router status.

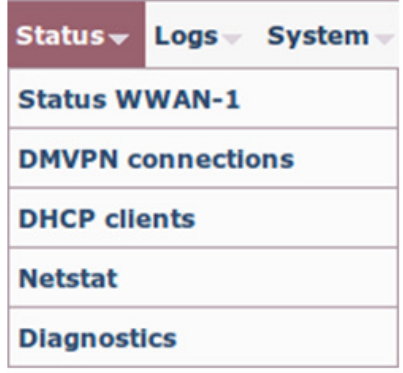

Fig. 15: Status Menu

## <span id="page-9-0"></span>**2.3.1 WWAN-1 Status**

Displays a summary on the parameters that characterize the module's cellular interface.

#### **WWAN-1 Connection Status**

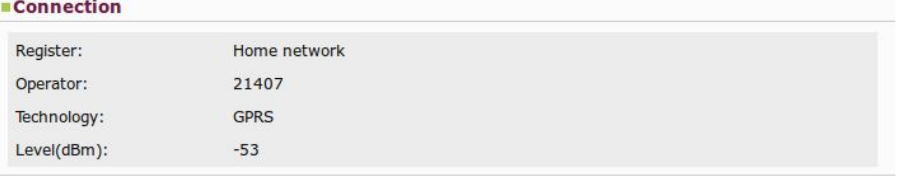

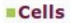

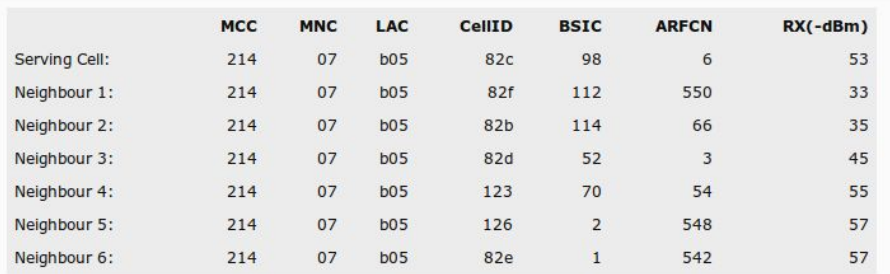

#### **Module Information**

| Manufacturer:      | QISDA                                                              |
|--------------------|--------------------------------------------------------------------|
| Model:             | H <sub>20</sub>                                                    |
| Firmware:          | Qisda Build Ver: 7225A-SLCAAVZA-3240, SW Ver: 1.09_1, Boot Block v |
| IMEI:              | 359173506400771                                                    |
| IMSI:              | 214077302037241                                                    |
| SIM Card ICC:      | 8975506400157730225A                                               |
| <b>IP Protocol</b> |                                                                    |
| Assigned IP:       | 16.1.16.13                                                         |

Fig. 16: Status – Status WWAN-1

This page is divided into four sections:

#### **2.3.1.1 Connection**

This provides information on the status of the radio link as well as registration in the network.

**Connection** Register: Home network Operator: 21407 GPRS Technology: Level(dBm):  $-53$ 

Fig. 17: Status WWAN-1 – Connection

- **Register:** Module's GSM register status in the network.
- **Operator:** Mobile telephony carrier code.
- **Technology:** Type of connection used by the device.
- **Level (dBm):** Signal reception level measured by the module.

### **2.3.1.2 Cells**

This displays information on the serving and neighboring cells.

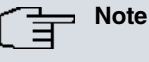

This doesn't always show the same information. It depends on the type of module used and the technology.

#### **2.3.1.2.1 2G Connection**

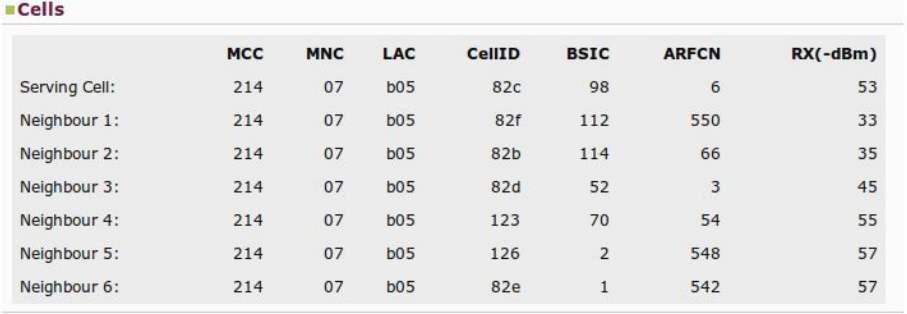

Fig. 18: Status WWAN-1 – Cells (2G Connection)

- **MCC (Mobile Country Code):** Code assigned to Spain within the mobile network (214).
- **MNC (Mobile Network Code):** Carrier code.
- **LAC (Location Area Code):** Local area code for the serving cell/neighbor in decimal.
- **CellID:** Serving cell/neighbor in decimal identifier.
- **BSIC (Base Station Identity Code):** Base station identifier.
- **ARFCN (Absolute Frequency Channel Number):** Selected channel number.
- **RX (-dBm):** Signal reception level.

### **2.3.1.2.2 3G Connection**

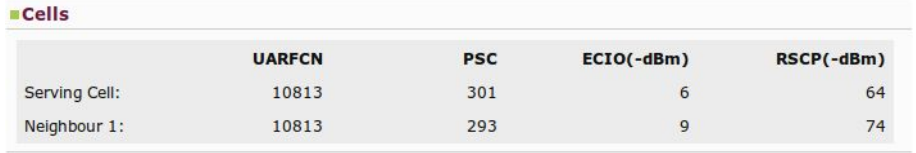

Fig. 19: Status WWAN-1 – Cells (3G connection)

- **UARFCN (Absolute Frequency Channel Number):** Selected channel number.
- **PSC (Primary Scrambling Code):** Scrambling code for the serving cell/neighbor.
- **ECIO (-dBm):** Chip energy over the total power received.
- **RSCP (-dBm):** Power of the received signal code.

### **2.3.1.3 Module Information**

This displays information on the module.

#### **Module Information**

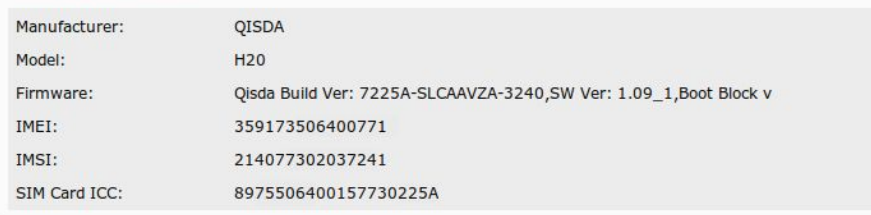

Fig. 20: Status WWAN-1 – Module Information

- **Manufacturer:** Module manufacturer.
- **Model:** Module model.
- **Firmware:** Module firmware version.
- **IMEI:** Module's International Mobile Equipment Identity.
- **IMSI:** International Mobile Subscriber Identity for the SIM installed in the device.
- **SIM Card ICC:** Integrated Circuit Card ID for the SIM installed in the device.

## **2.3.1.4 IP Protocol**

Displays the IP dynamically assigned by the carrier.

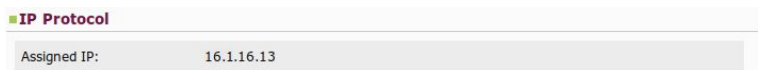

<span id="page-11-0"></span>Fig. 21: Status WWAN-1 – IP Protocol

## **2.3.2 DMVPN connections**

<span id="page-11-1"></span>Not applicable.

## **2.3.3 DHCP Clients**

<span id="page-11-2"></span>Not applicable.

## **2.3.4 Netstat**

This page displays the following information in table format:

### **2.3.4.1 Interface Statistics**

#### **Interfaces Statistics**

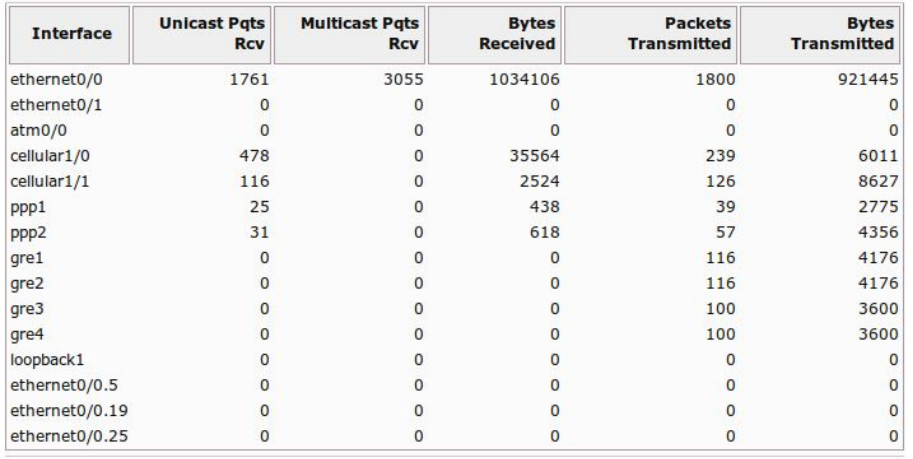

Fig. 22: Status – Netstat – Interface Statistics

## **2.3.4.2 Active TCP connections in the router**

#### **EList of TCP connections**

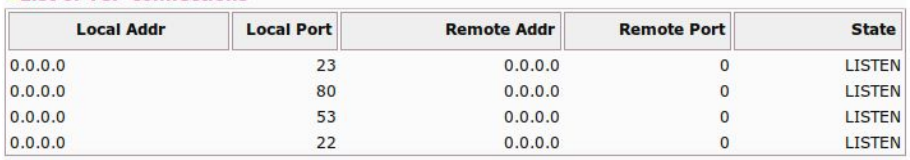

Fig. 23: Status – Netstat – List of TCP connections

## **2.3.4.3 Interface IP Addresses**

#### **Interface IP Addresses**

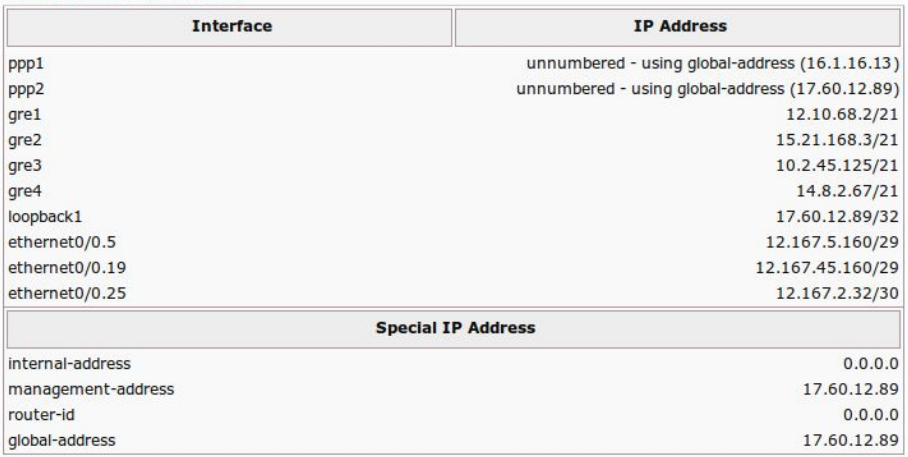

Fig. 24: Status – Netstat – Interface IP Addresses

### **2.3.4.4 Active IP Routing Table**

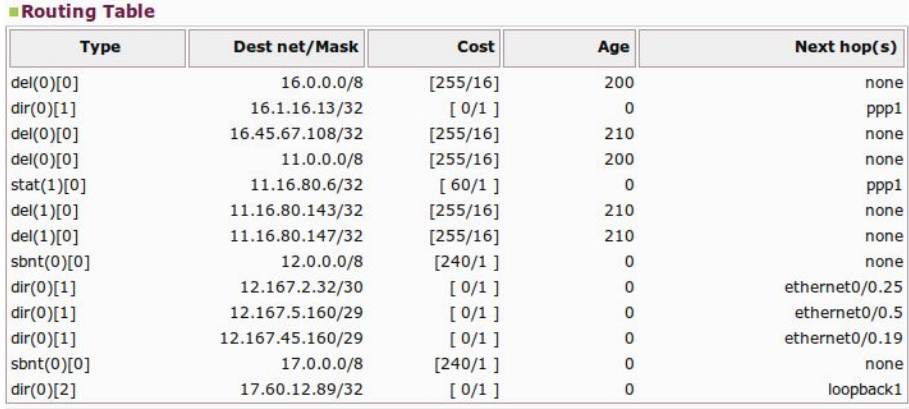

<span id="page-12-0"></span>Fig. 25: Status – Netstat – Routing Table

## **2.3.5 Diagnostics**

This executes the ping operation so that the access to a given IP address can be diagnosed. Additionally, you can execute the traceroute operation from the device and check the hops required to reach a certain router/host.

| 10.94.70.1<br>Ping                                                                                     |   |
|----------------------------------------------------------------------------------------------------|---|
| PING : 56 data bytes<br>64 bytes from 10.94.70.1: icmp_seq=0. time=145. ms                             |   |
| 64 bytes from 10.94.70.1: icmp seq=1. time=85. ms<br>64 bytes from 10.94.70.1: icmp seq=2. time=96. ms |   |
| 64 bytes from 10.94.70.1: icmp seq=3. time=85. ms<br>64 bytes from 10.94.70.1: icmp_seq=4. time=85. ms |   |
| ---- PING Statistics----                                                                               |   |
| 5 packets transmitted, 5 packets received,                                                             |   |
| O time out surpassed packets, O% packet loss<br>round-trip (ms) $min/avg/max = 85/99/145$              |   |
| REGESTA 3G 1M IP+                                                                                      |   |
|                                                                                                    | 温 |
| 10.94.70.1<br><b>Traceroute</b>                                                                        |   |
|                                                                                                    |   |
| Press any key to abort.                                                                                |   |
| Tracing the route to: 10.94.70.1 [],                                                                   |   |
| Protocol: UDP, 4 hops max, 56 byte packets                                                             |   |
| 94 ms 99 ms 70 ms 10.94.70.1<br>$\mathbf{1}$<br>Trace complete.                                        |   |
| REGESTA 3G 1M IP+                                                                                      |   |
|                                                                                                    |   |
|                                                                                                    |   |
|                                                                                                    |   |

<span id="page-13-0"></span>Fig. 26: Status – Diagnostics – Ping – Traceroute

## **2.4 Logs Menu**

Allows you to access the page containing information on the 3G/3G module status evolution.

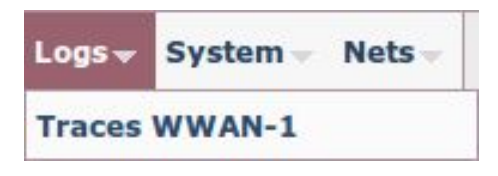

<span id="page-13-1"></span>Fig. 27: Logs Menu

## **2.4.1 WWAN-1 Traces**

Displays the information associated to the router's 3G/3G module.

#### **Traces WWAN-1**

#### $WWAN-1$

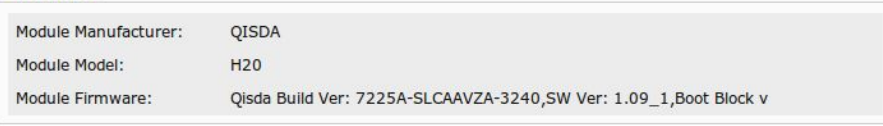

#### Modem diagnostics

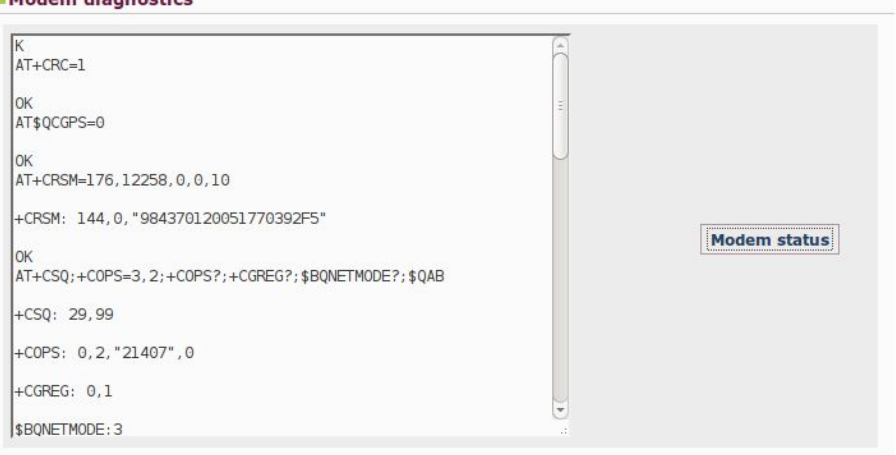

#### Fig. 28: Logs – Traces WWAN-1

This is divided into two sections:

#### **2.4.1.1 WWAN-1**

Displays information on the type and version of the module and the firmware installed in the device.

## **WWAN-1**

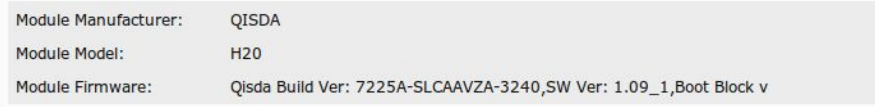

Fig. 29: Traces WWAN-1 – WWAN-1

- **Module Manufacture**.
- **Module Model**.
- **Module Firmware:** Module firmware version.

### **2.4.1.2 Modem diagnostics**

Allows you to monitor the commands sent to the 2G/3G module and the results by clicking on the " Modem status" button.

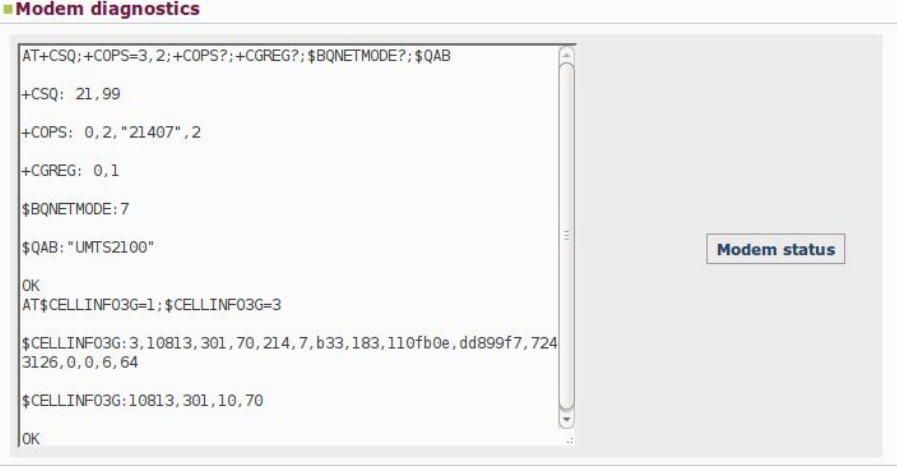

<span id="page-15-0"></span>Fig. 30: Traces WWAN-1 – Modem diagnostics

## **2.5 System Menu**

Allows you to configure the device's general parameters.

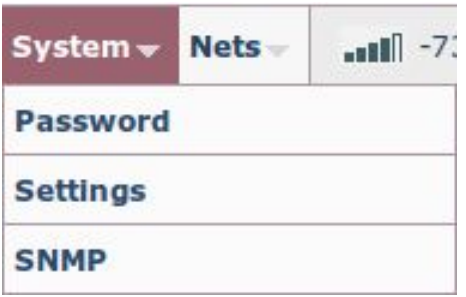

<span id="page-15-1"></span>Fig. 31: System Menu

## **2.5.1 Password**

Allows the user to modify the device access password (as long as the user has been created in local mode and the AAA feature is disabled in the configuration). To do this, you need to enter the password twice and click on the Apply button to save the changes.

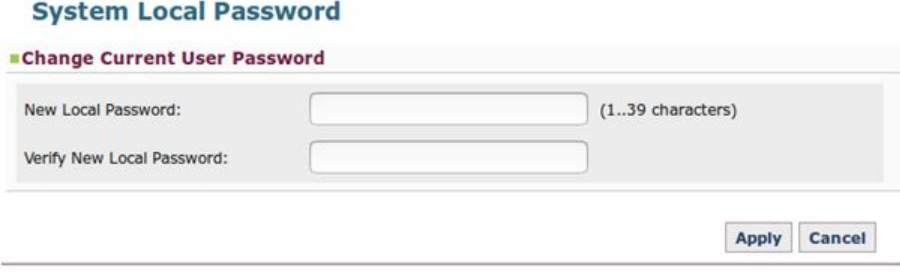

Fig. 32: System – Password

When the logged-in user operates under the "configuration" access level, the previous page will show up differently because said user does not have enough privileges to modify the password.

#### **System Local Password**

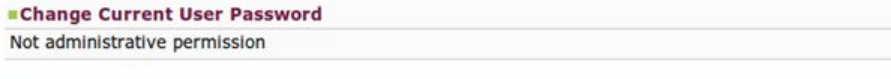

Fig. 33: System – Password

## <span id="page-16-0"></span>**2.5.2 Settings**

Here the user can configure various general parameters in the system.

### **System Settings**

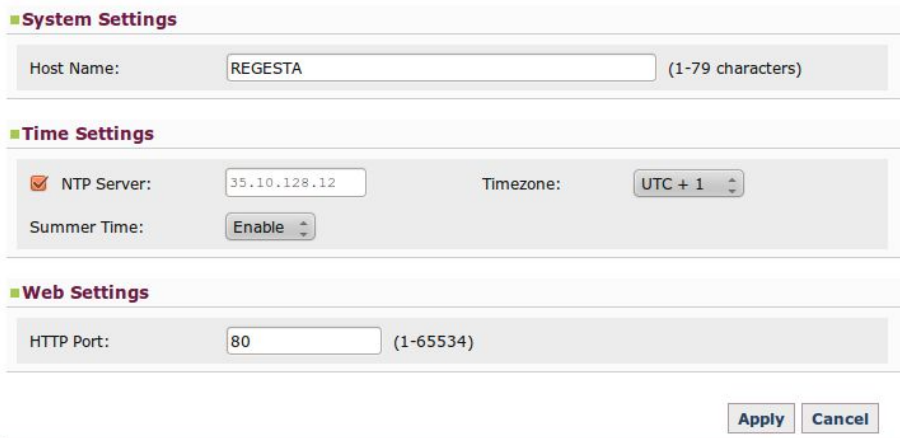

#### Fig. 34: System – Settings

#### **2.5.2.1 System Settings**

System parameters.

• **Host Name:** Device name.

#### **2.5.2.2 Time Settings**

Date and time parameters.

- **NTP Server:** NTP server IP address to synchronize the device's date and time.
- **Timezone:** Hour zone the device is in.
- **Summer Time:** Activate or deactivate summer time.

#### **2.5.2.3 Web Settings**

Web configuration parameter.

• **HTTP Port:** Web configuration port.

<span id="page-16-1"></span>Click on the Apply button to save the changes executed in the configuration. If you wish to delete the changes specified and recoup the data the device has, click on the Cancel button.

## **2.5.3 SNMP**

<span id="page-16-2"></span>Not applicable.

## **2.6 Nets Menu**

Allows you to configure the device's network parameters.

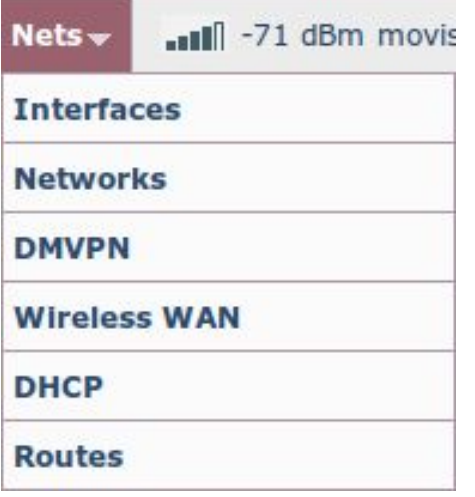

<span id="page-17-0"></span>Fig. 35: Nets Menu

**2.6.1 Interfaces**

<span id="page-17-1"></span>Not applicable.

### **2.6.2 Networks**

Here you can modify the IP configuration for the Ethernet0/0 interface as this initially has a default configuration assigned. To do this, you need to select this interface from the pull-down menu, make the appropriate changes and click on the Apply button to save the new configuration.

If you wish to delete the changes made to the interface and recoup the data the device has, click on the Cancel button.

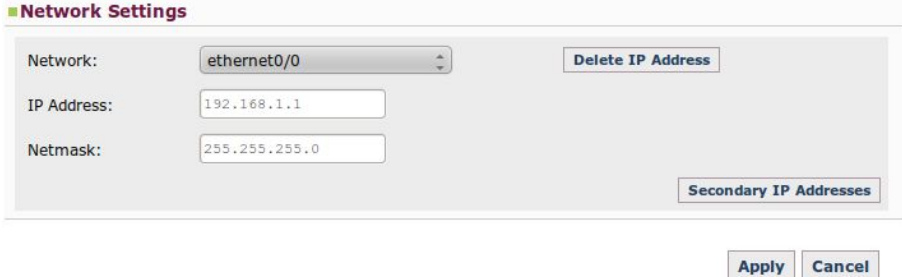

Fig. 36: Networks – Networks Settings

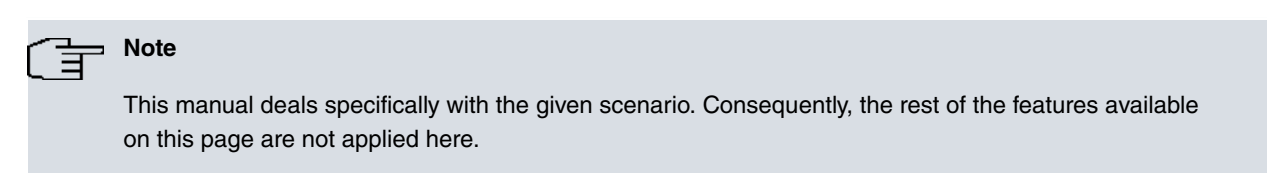

### <span id="page-17-2"></span>**2.6.3 DMVPN**

<span id="page-17-3"></span>Not applicable.

## **2.6.4 Wireless WAN Configuration**

Here you configure the device's 2G/3G module cellular interface, defining the connection parameters for the network.

### **Wireless WAN Configuration**

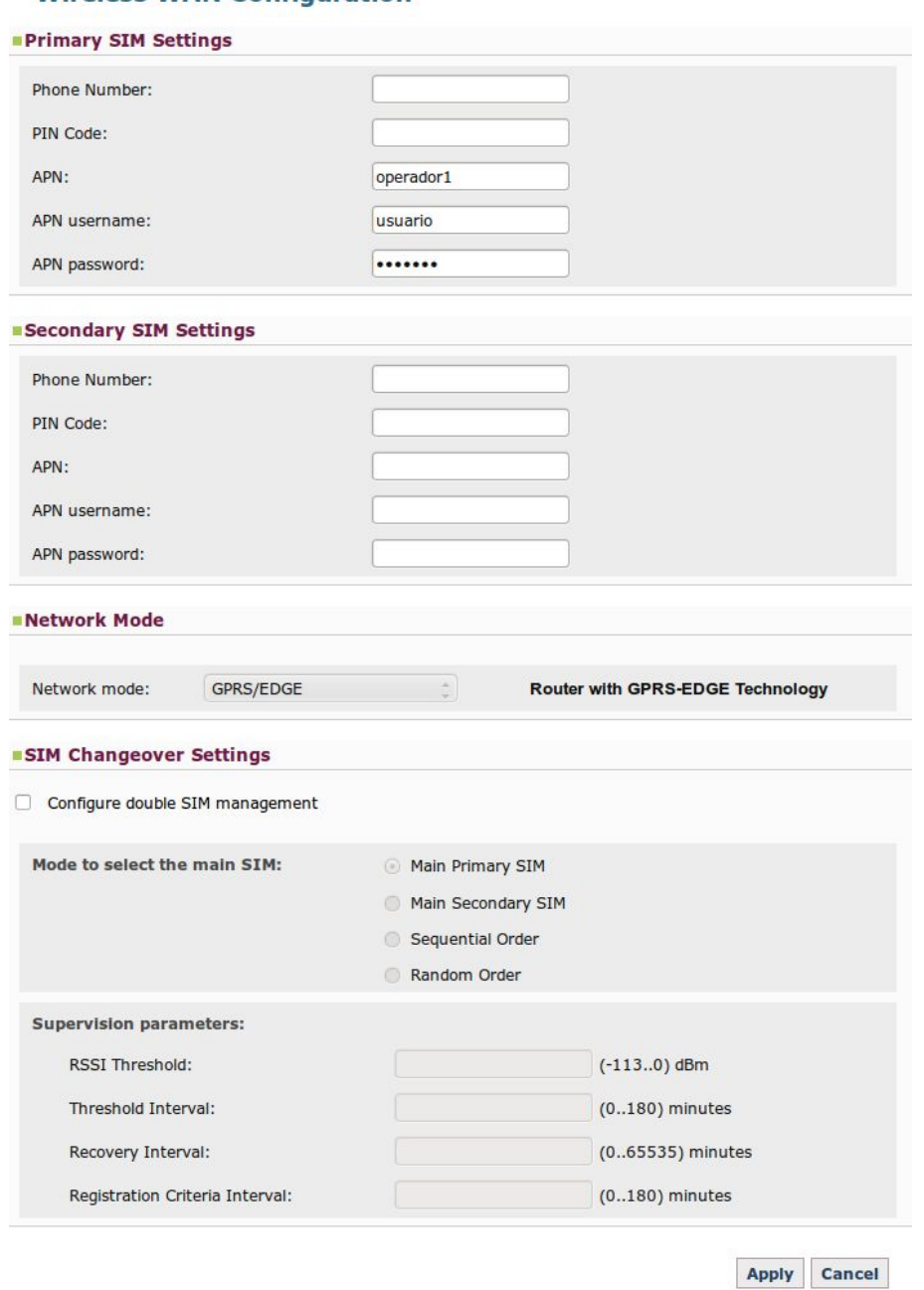

Fig. 37: Nets – Wireless WAN

## **2.6.4.1 Primary SIM Settings**

In this section, you can configure the connection parameters associated to the SIM card. These parameters are as follows:

- **Phone Number:** Telephone number associated to the SIM card.
- **PIN Code:** The SIM card's PIN code.
- **APN:** Access point name used with the SIM card.
- **APN username:** User name used to access the APN with the SIM card.
- **APN password:** Password used to access the APN with the SIM card.

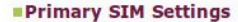

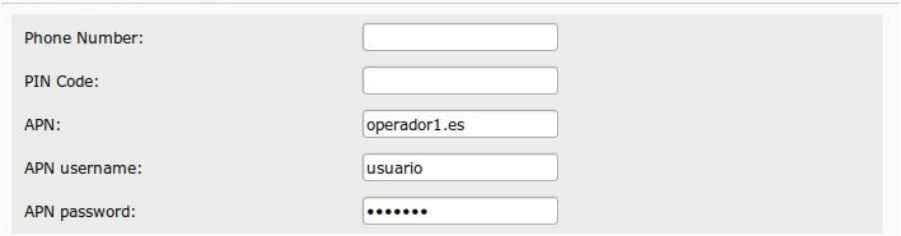

Fig. 38: Wireless WAN – Primary SIM Settings

#### **2.6.4.2 Secondary SIM Settings**

Not applicable.

#### **2.6.4.3 Network Mode**

Through a drop-down list, the user can select the type of network to connect to when dealing with a device that is compatible with UMTS/HSDPA technology. If the device doesn't support this technology, this field cannot be edited and its value remains as GPRS/EDGE.

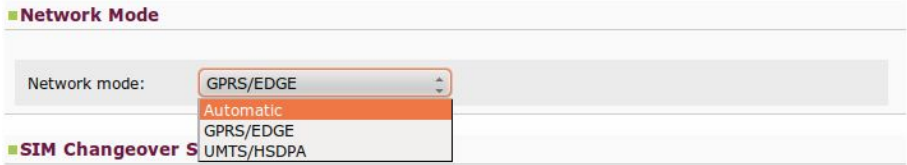

Fig. 39: Wireless WAN – Network Mode Technology UMTS/HSDPA

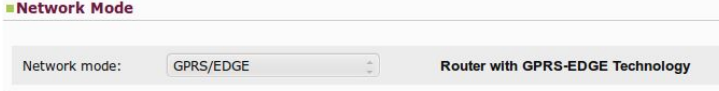

Fig. 40: Wireless WAN – Network Mode Technology GPRS/EDGE

#### **2.6.4.4 SIM Changeover Settings**

<span id="page-19-0"></span>Not applicable.

## **2.6.5 DHCP**

<span id="page-19-1"></span>Not applicable.

## **2.6.6 Routes**

The first part of this page offers the user the option of explicitly installing a default route in the device through the PPP connection, whilst the second section displays the RIP configuration environment.

#### **Routes Configuration**

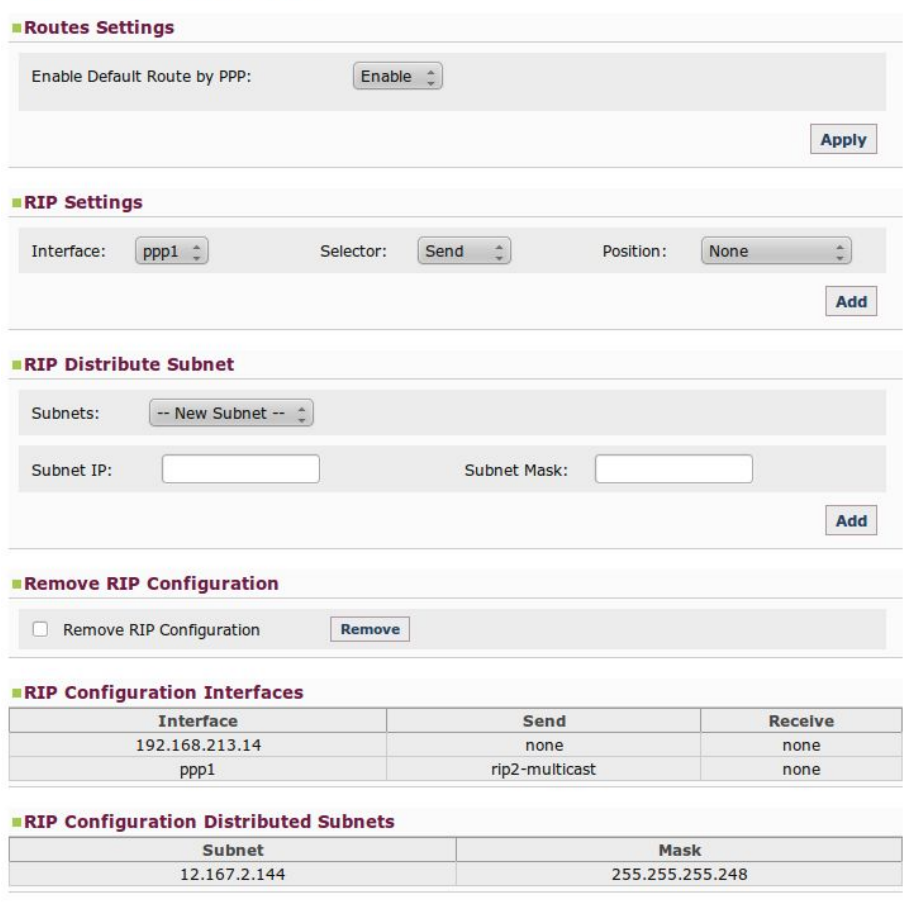

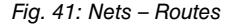

#### **2.6.6.1 Route Settings**

In this section, the user can explicitly add a default route through the PPP connection by selecting the Enable option in the pull-down menu and clicking on the Apply button.

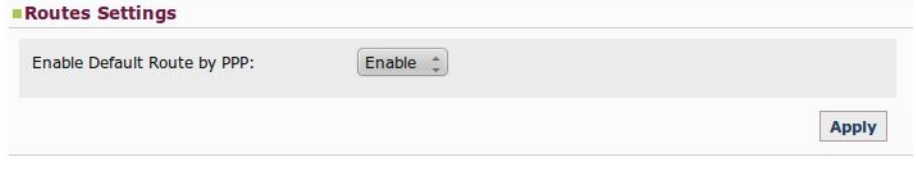

Fig. 42: Routes – Routes Settings

#### **2.6.6.2 RIP Settings**

This allows you to define what type of RIP packets can be sent and received for each PPP interface, or disable the RIP sending and/or listening in this interface through the none option. To do this, use the Apply button each time you configure or modify data for an interface.

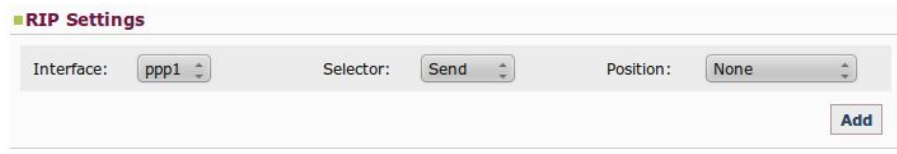

#### Fig. 43: Routes – RIP Settings

- **Interface:** This is configured through the pull-down menu where you can select the interface you want to configure.
- **Selector:** Here you can select the type of compatibility you wish to configure for the selected interface: Send or Reception.
- **Position:** Depending on the option selected in the Selector field, we can view one set of options or another:
- **Send Selector:**
	- **None:** disables the RIP packet sending in the interface.
	- **RIP-2 Multicast:** The version 2 RIP packets are sent using multicast.
- **Reception Selector:**
	- **None:** disables RIP listening in the interface.
	- **RIP-2:** only accepts version 2 RIP packets.

#### **2.6.6.3 RIP Distribute Subnet**

The different subnets that are going to be advertised by RIP are defined in this section.

#### **2.6.6.3.1 Adding and configuring a subnet**

To add a new subnet, select the "New Subnet" option in the pull down menu, indicate its IP address and the subnet mask and click on the Add button.

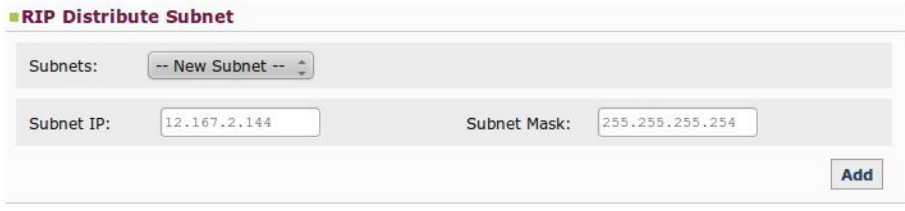

Fig. 44: Routes – RIP Distribute Subnet – Adding a subnet

#### **2.6.6.3.2 Removing a subnet**

To remove a subnet, select it from the pull down menu and click on the Remove button.

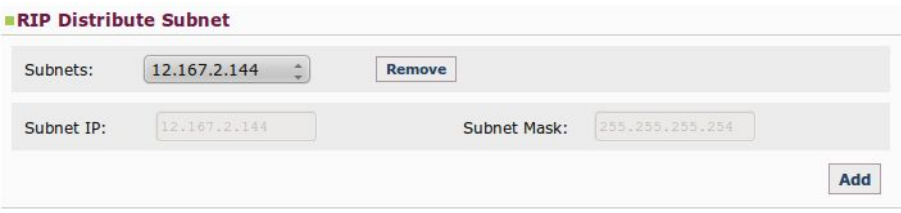

Fig. 45: Routes – RIP Distribute Subnet – Removing a subnet

#### **2.6.6.4 Remove RIP Configuration**

This option lets you remove all the configuration defined by RIP. To execute this, the user needs to click on the Remove button and confirm this action.

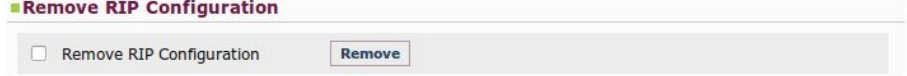

Fig. 46: Routes – Remove RIP Configuration

### **2.6.6.5 RIP Configuration**

To simplify the user tasks there are two lists at the foot of the page where the sending and the reception parameters through the interface and the subinterfaces advertised by RIP are displayed respectively.

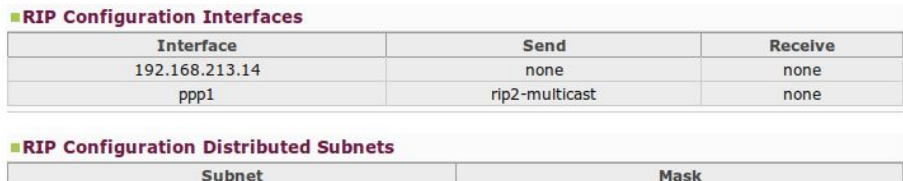

255.255.255.248

Fig. 47: Routes –RIP Configuration

12.167.2.144